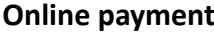

 $\sim$ 

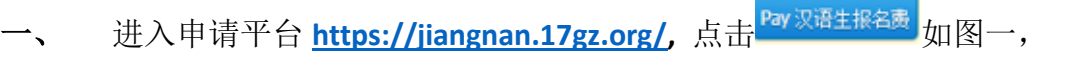

**Step 1 Log on application portal [https://jiangnan.17gz.org/,](https://jiangnan.17gz.org/) and click "Online Payment"** 

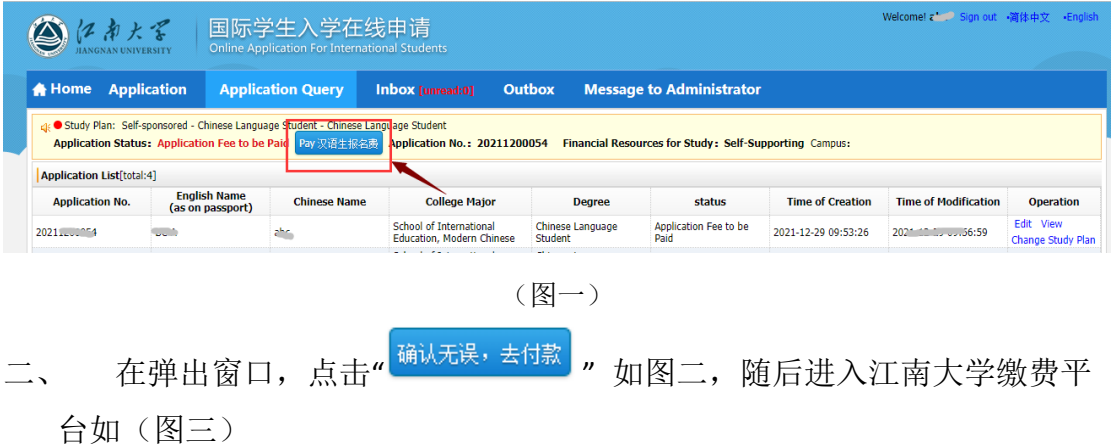

**Step 2 Confirm you application No. and program information, and then click "Check and pay"**

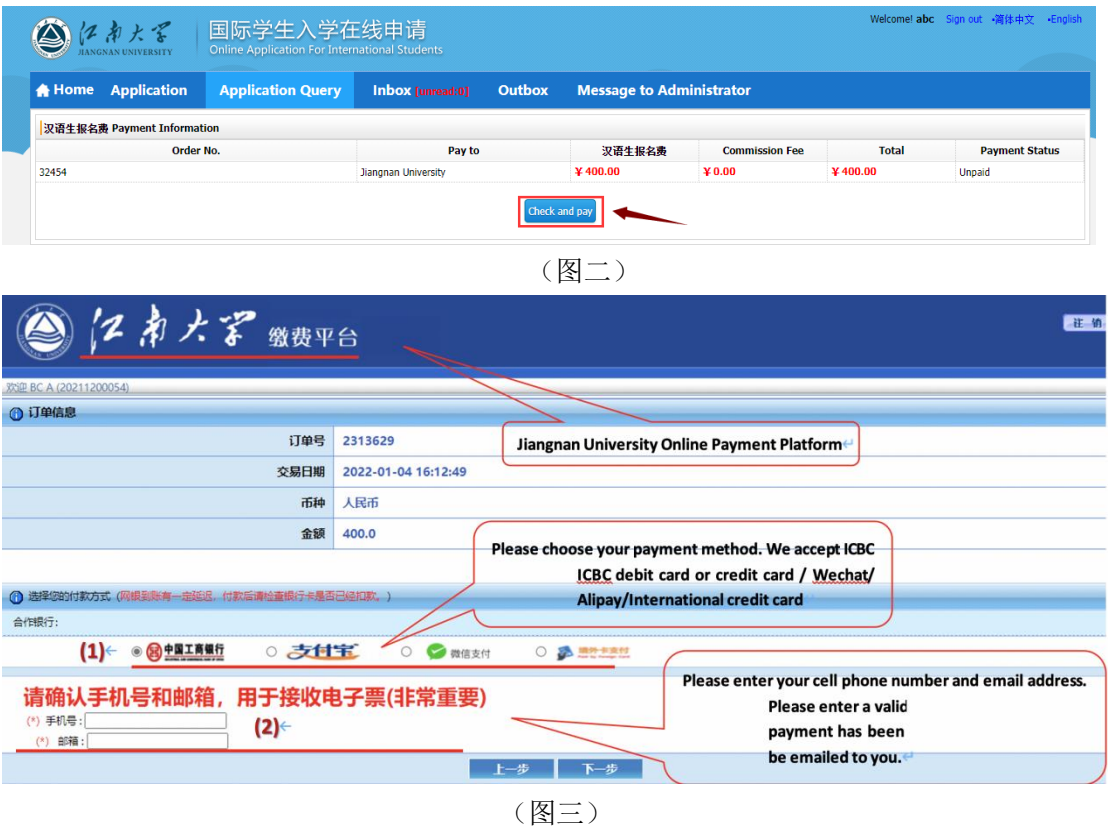

在(图三)中

(**1**) 若有中国工商银行的信用卡或借记卡,请选择**" "**支付,

也可选择 → 支付宝 、○ ● 微信支付

**Pay by ICBC debit card or credit card / Wechat/ Alipay** 

如果付款人只有境外卡(只限以下五种卡)选择**" "**。

**If you only have a foreign bank card, click "Pay by foreign cards", and then pay by one of the 5 credit cards.**

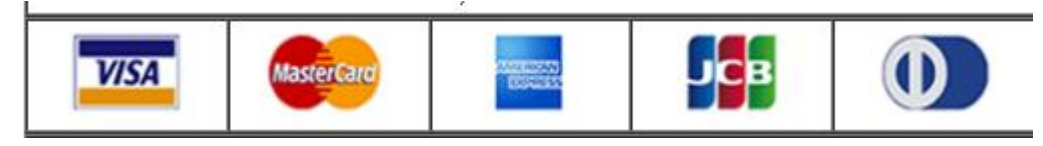

(**2**) 手机号与邮箱为必填项,请仔细填写。

**Please input your cell phone number and your email address**

特别提醒:若没有中国手机号可以填入**"12345678901",**进入下一步!

**If you don't have a Chinese cellphone number (11-digit number), please fill in "12345678901"** 

## **(11-digit number).**

三、 仔细阅读提示信息,如图四,点" ",再点" ",再点

" <sup>确定</sup> ", 讲入支付界面。

## **Step 3 Confirm and Click** "**next** 下一步"**, and then "yes** 是**",than**"**confirm** 确定"

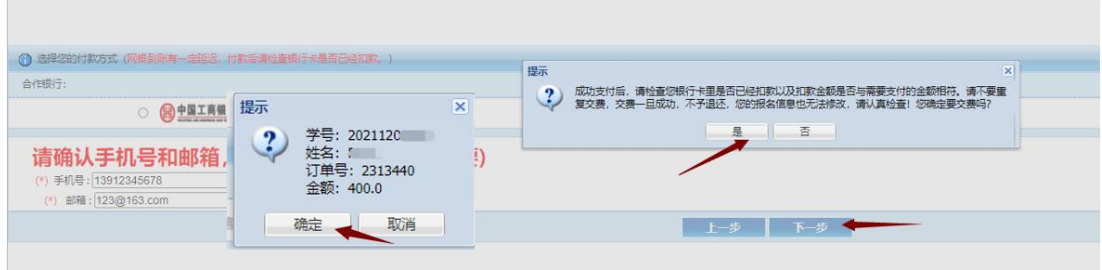

(图四)

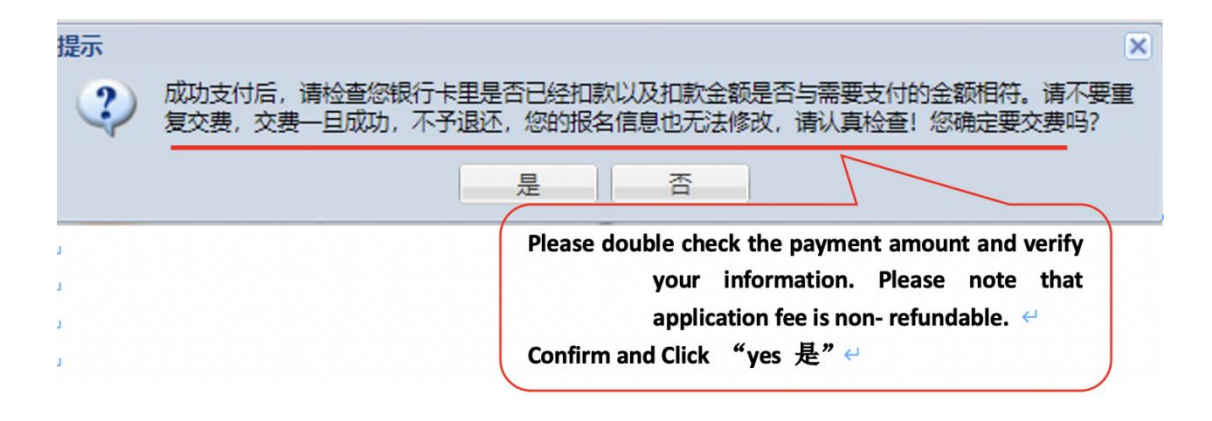

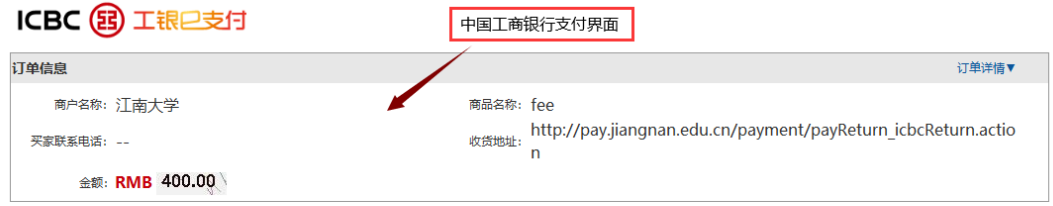

提示: 您可使用与我行工银e支付绑定的手机号进行短信验证完成支付,也可使用U盾、密码器或口令卡介质进行支付验证。

## ◉ 短信

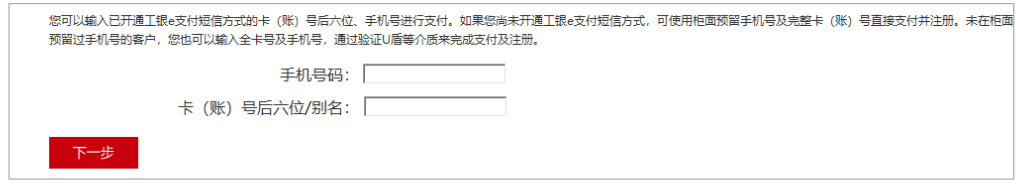

○ U盾/密码器/ロ令卡

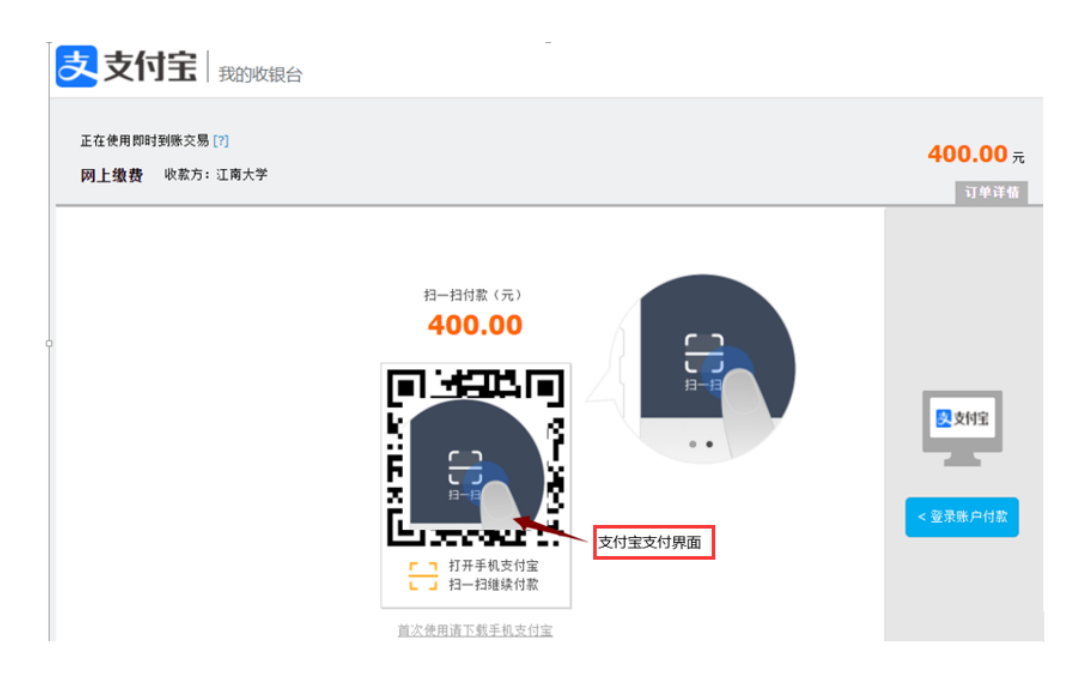

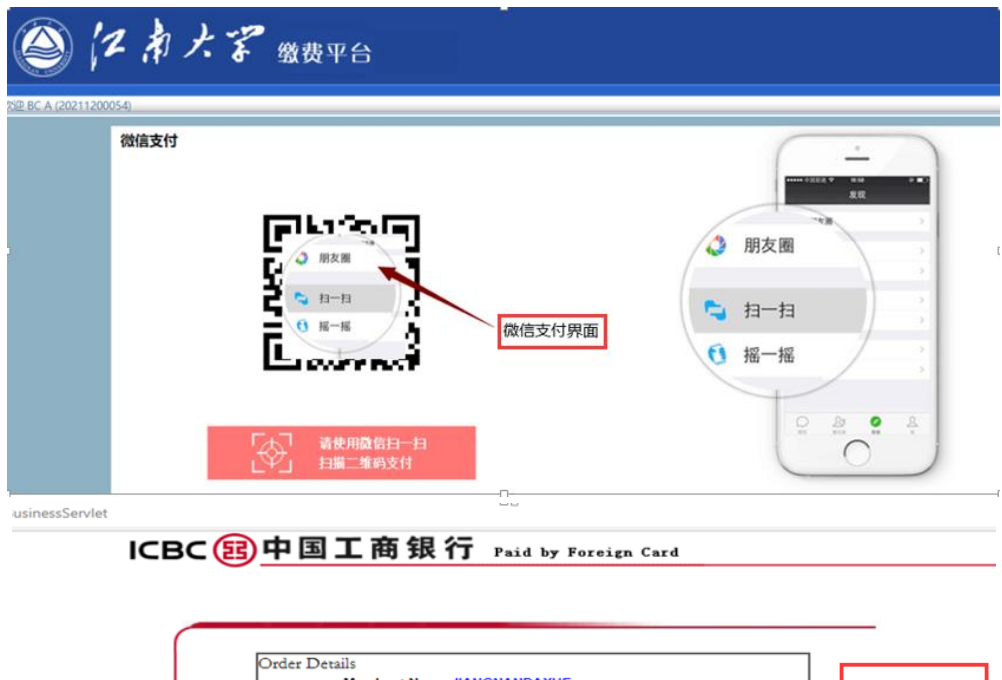

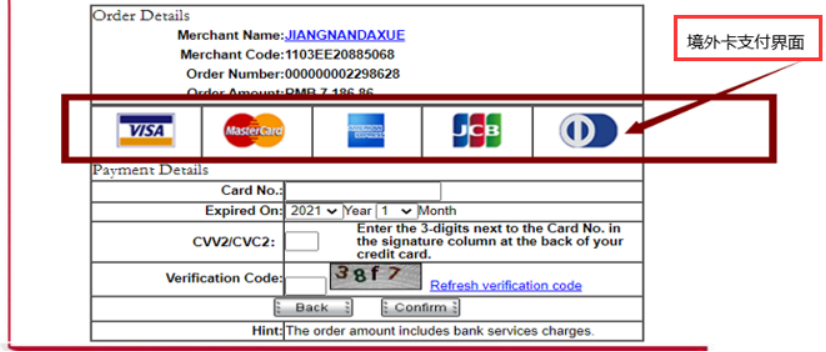

四、 支付成功后显示如图五,可直接关闭网页,或在最初在线支付中查看支 付情况,如图六。

**Step 4 If you have made your payment successfully, you will see** "您已支付成

## 功 **you have paid successfully**"**shown as follows.**

您已支付成功! 2秒钟后,将自动关闭该窗口!

(图五)

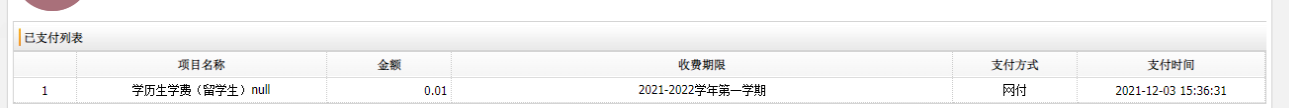

(图六)